# **LIBRE OFFICE 教學講義**

**陳智揚 博士**

http://www.LibreOffice Calc.com.tw

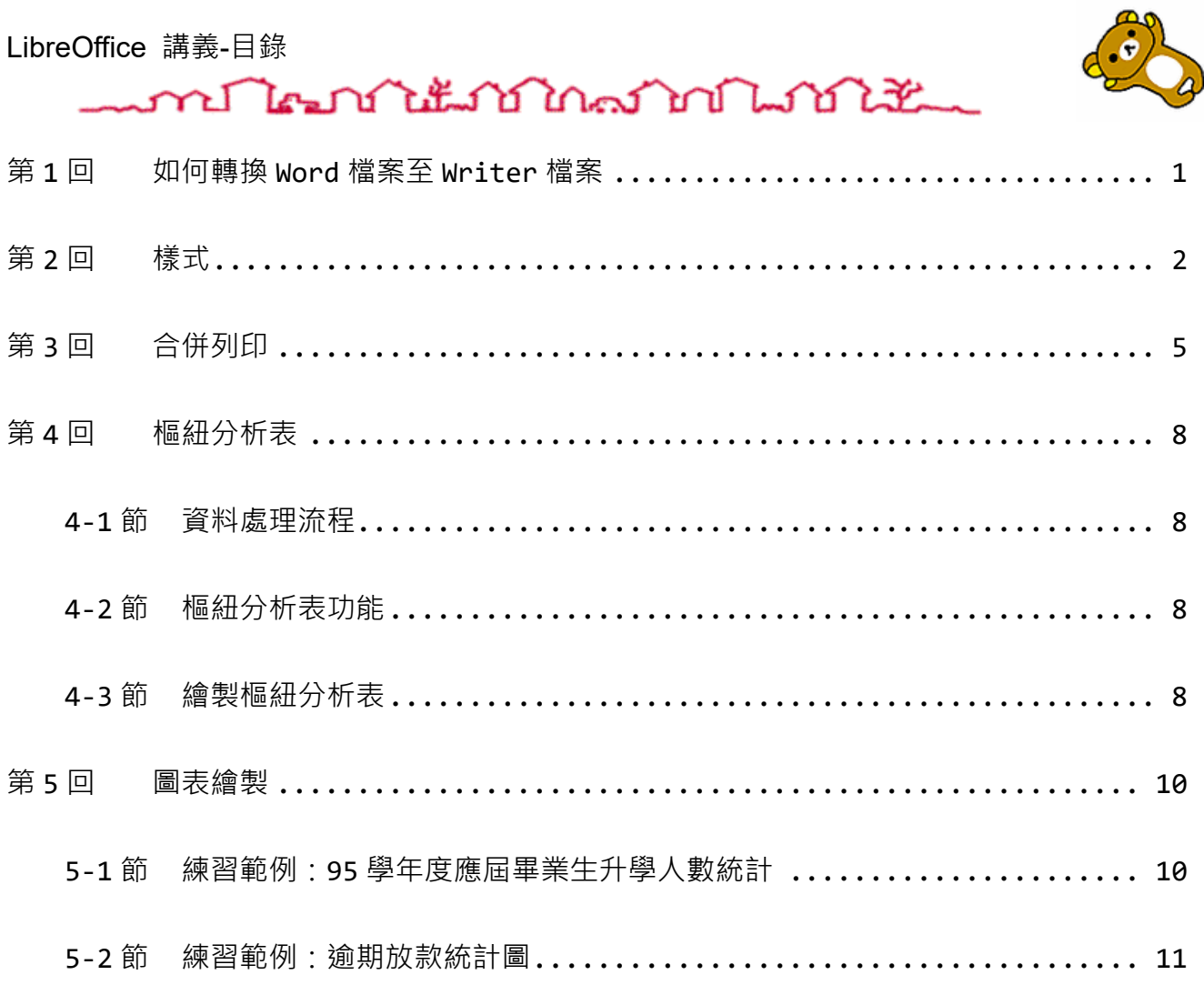

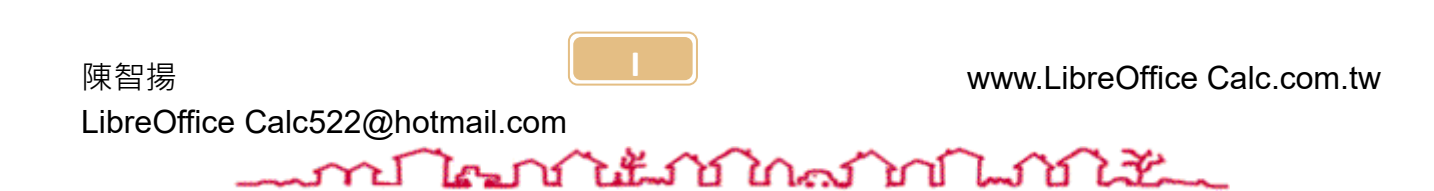

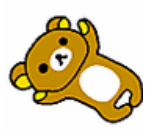

mont learn to the month of the month of the month of the month of the month of the month of the month of the m

# <span id="page-2-0"></span>**第1回 如何轉換 Word 檔案至 Writer 檔案**

透過 Word 的另存新檔功能會有不少缺點(例如:每頁皆會出現「格線」,且無法 移除)。若要避免這些缺點出現,請使用 Writer 的「文件轉換器」功能,如下圖 所示。

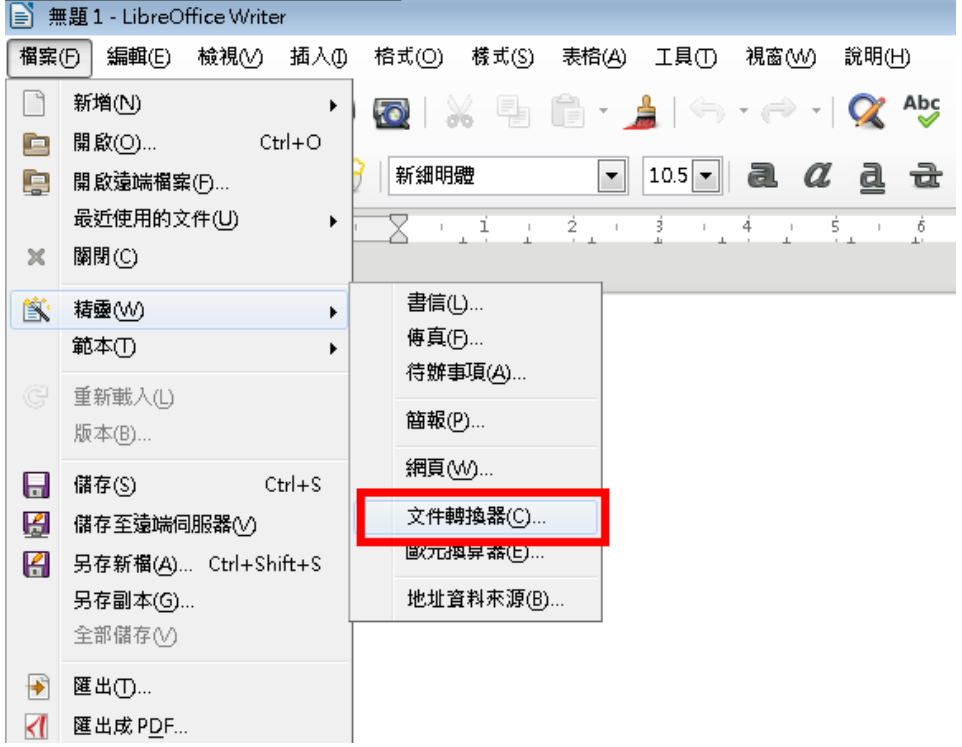

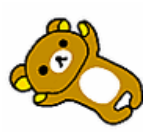

<span id="page-3-0"></span>mante-nite mandante **第2回 樣式**

LibreOffice Writer 的樣式功能, 在排版上占有舉足輕重的地位。樣式用的好, 可以省下許多做苦工的工作。所謂樣式,就是段落或文字的長相(字型大小、顏 色、左右縮排的設定值...等),並且您可以為這個長相取一個名字,這個為格式 命名的動作就是「樣式」。使用樣式的好處可以讓我們更有效率的完成重覆性的 工作,我們可以將該段落或文字直接套用已經定義好的樣式名稱,並且可以達 到快速完成、輕鬆修改等工作。

小提示:

使用 LibreOffice Writer 排版,注意下列幾項排版原則,讓我們更有效率的 完成排版:

- ⚫ 將所有要排版的文字全部先輸入至 LibreOffice Writer 中。
- 將所有的標題(層次)文字、項目文字、內文文字標示不同的「字型色 彩」,但「**不**」設定大小、字型。
- 若文件的內容沒有問題,再製作或設定「樣式」來排版套用完成。
- 使用「樣式」要養成習慣,未來要修改以樣式排版的文件,方可事半功 倍快速正確的修正完成。

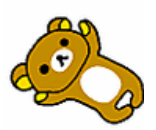

### wa The na Libration of Library

### **&** 練習範例:

- **1. 將第一段文字「家興食品企業社」設定以下格式,並建立名為「廠商」的 樣式:**
- 字型:標楷體
- ⚫ 字型大小:36 點
- ⚫ 對齊:置中對齊
- 文字加上 20%橙色網底,深紅色、1 1/2pt ~~~~~~~~~~~ 文字框,如 下圖所示。

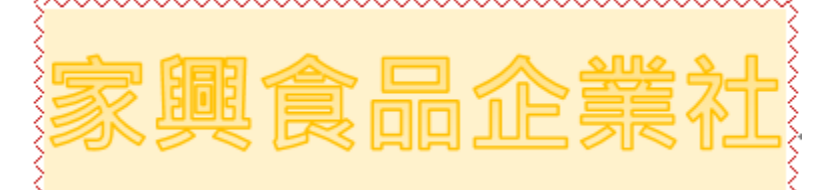

- **2. 將第一頁已完成的部分建立樣式:**
- ⚫ 將「**電話:…**」段落新增為「電話」樣式。
- ⚫ 將「 **地址:…**」段落新增為「地址」樣式。
- ⚫ 將「**何謂豬蹄花…**」段落新增為「說明」樣式。

#### **3. 將整份文件套用下列樣式:**

- ⚫ 將文件中所有「紅色文字」套用「廠商」樣式。
- ⚫ 將文件中所有「黑色文字」套用「說明」樣式。
- ⚫ 將文件中所有「綠色文字」套用「電話」樣式。
- 將文件中所有「藍色文字」套用「地址」樣式。

#### **4. 修改樣式**

- 請將文件中所有套用「廠商」樣式的段落,皆以新的一頁開始。
- 請將文件中所有套用「說明」樣式的段落,皆以「粗體」顯示。

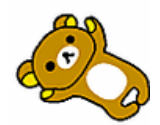

mont low into the form of the little

完成結果如下圖:

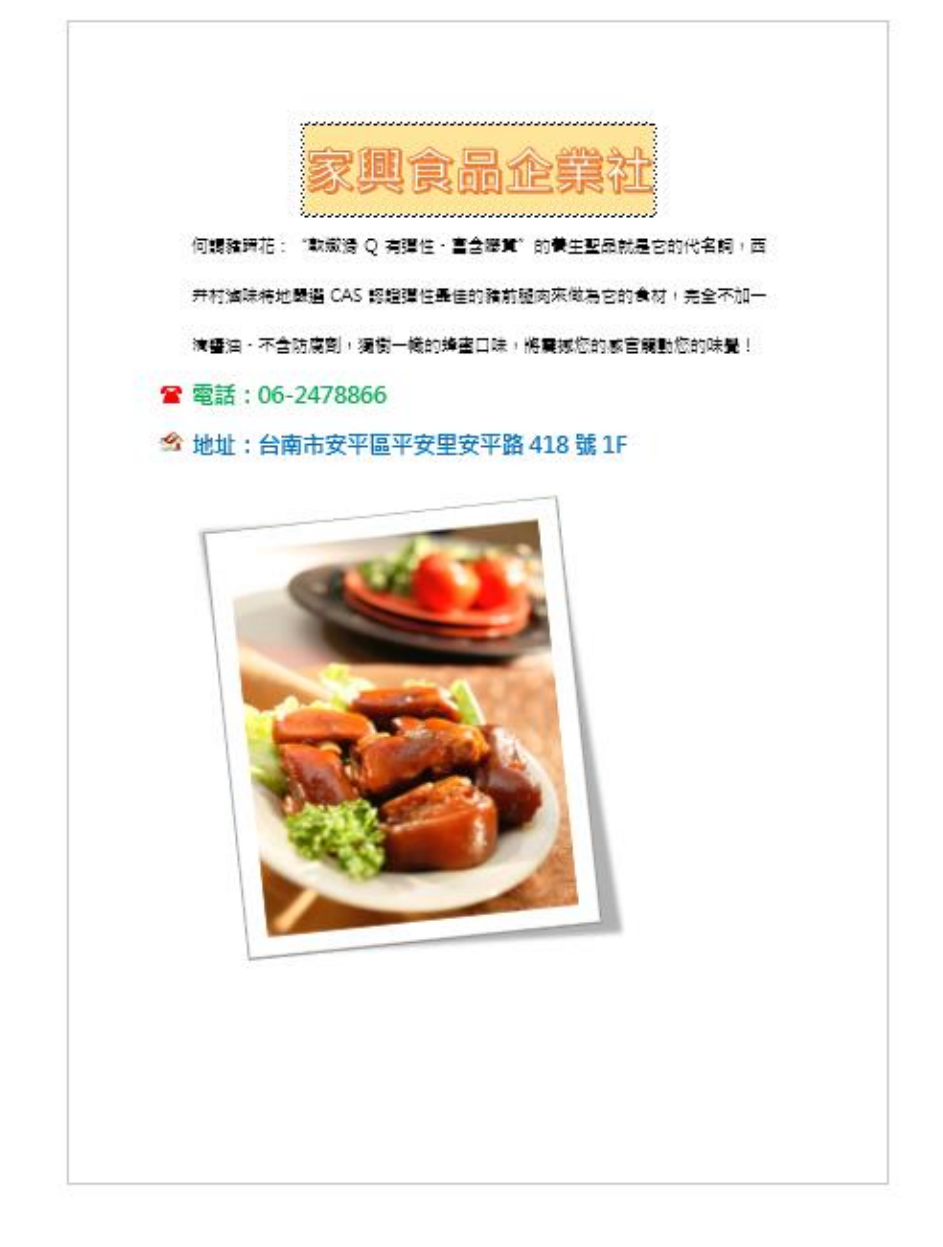

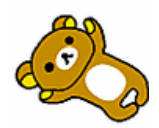

## 

### <span id="page-6-0"></span>**第3回 合併列印**

### **練習範例 1**

#### **開啟:1 學生成績合併列印\成績表格.odt**

合併列印需要的檔案:

- 1. 資料來源:將要進行合併的每一筆資料
- 2. 主文件:將要進行合併列印排版的檔案
- 3. 結果檔:合併列印完成時的結果檔

情境:

助理要把這次入學成績考試的成績做計算,求出每一位同學的平均分數。 再將達到錄取成績 85 分的同學資料取出, 合併成為成績表格, 在表格中呈現 該同學的所有科目成績及總分,並告知同學名次。

最後再列印出要貼在信封上的標籤,就可以完成工作並寄出錄取信函了!

Step1. 整理資料來源:

- 1. 開啟「學生資料與成績表.odt」,這份檔案為我們的資料來源。
- 2. 將同學「國文」、「英文」、「數學」、「理化」、「史地」這五科的成績求 平均值。
- 3. 按照平均成績的高低由高分往低分排序。
- 4. 儲存「學生資料與成績表.odt」,關閉檔案。

Step2. 主文件的排版:

- 1. 開啟「成績表格.odt」,這份檔案為我們的主文件,將要進行排版的處 理。
- 2. 把資料來源檔案「學生資料與成績表.odt」帶入: 郵件→選取收件者→使用現有清單:學生資料與成績表.doc
- 3. 找出 85 分以上的同學:

郵件→編輯收件者清單→篩選

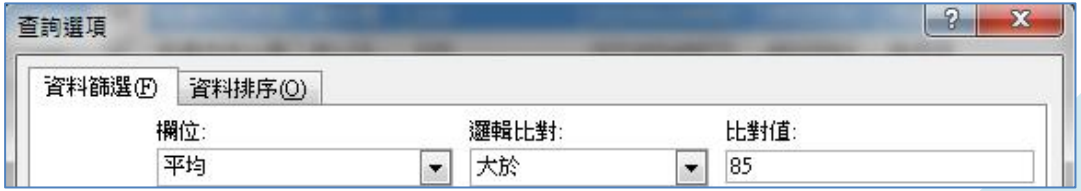

### 

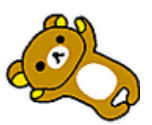

- 4. 將第一段「★」符號的位置,插入合併欄位「學生姓名」; 在第二段「您的學號為:」之後,插入合併欄位「學號」。
- 5. 按照表格的欄位名稱,插入合併欄位「學生姓名」、「國文」、「英文」、 「數學」、「理化」、「史地」

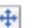

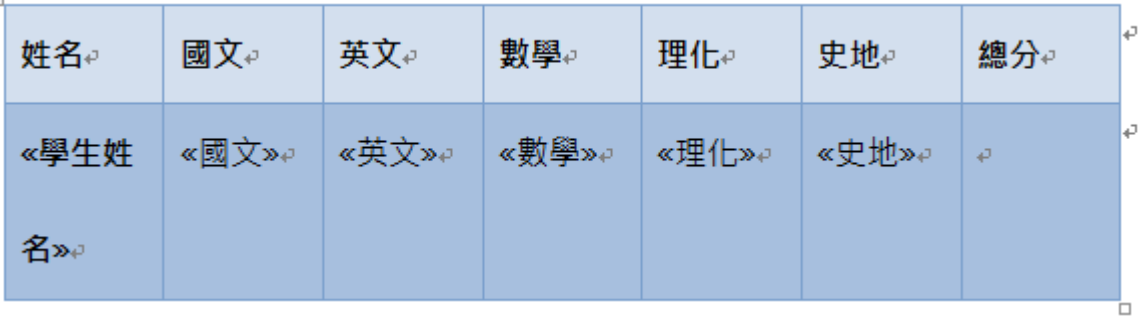

6. 計算「總分」欄位

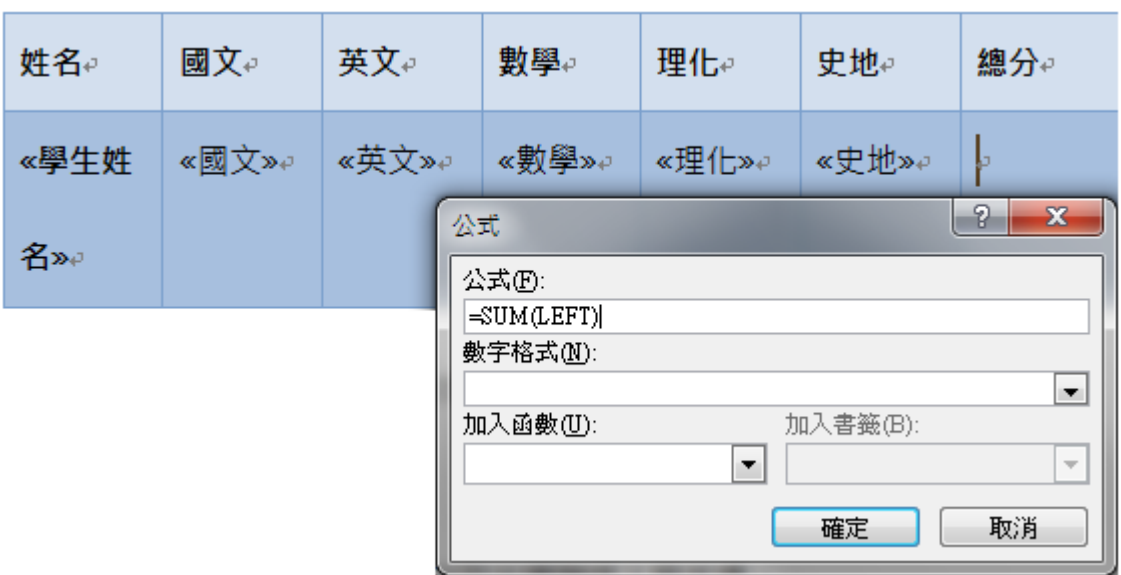

7. 計算的結果會暫時顯示為「0」,因為目前還沒完成合併; 可以暫時預覽結果:郵件→預覽結果

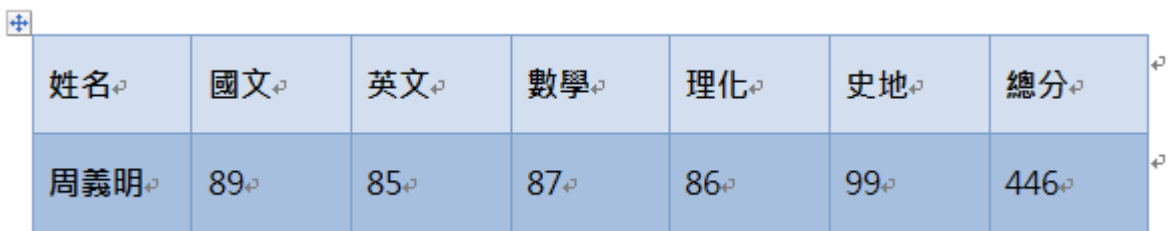

- 8. 把總分選起來,插入→書籤;書籤名稱為「總分」。
- 9. 在第六段「因為您的總分為●●分」插入交互參照,使用書籤「總 分」取代「●●」符號的位置。
- 10. 在第七段「您錄取的名次為:第▲名」使用「郵件→規則」來顯示學

'n

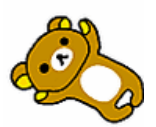

### <u>mentation and the month of the second state of the second state of the second state of the second state of the </u>

生的排名,以取代「▲」符號的位置。

- ➢ 提示:資料來源檔案「學生資料與成績表.odt」已經有排序過, 因此第一筆資料就是第一名, 第二筆資料為第二名, …依此類 推。
- ➢ 使用功能變數«Merge Sequence #»(合併順序編號)來完成。 您錄取的名次為:第«Merge·Sequence #»名。↓
- 11. 完成主文件的合併列印:

郵件→完成與合併→編輯個別文件:全部。

親愛的周義明同學您好:↓

您的學號為: 4910156₽

以下為您此次入學考試的成績表格。

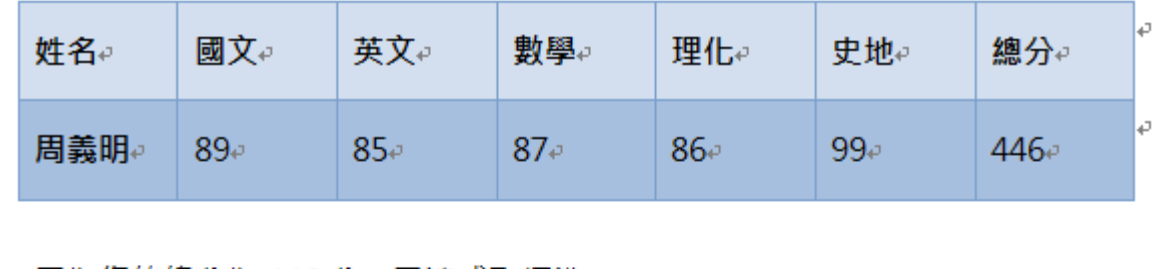

因為您的總分為 446 分,已達成取標準。↩

您錄取的名次為:第1名。↓

請於6月30日攜帶此表格至行政大樓辦理入學手續。……………分節符號(下一頁)……………

- Step3. 結果檔的儲存:
	- 1. 完成「成績表格.odt」的合併時,會產生一個新檔案「信件 1.odt」。
	- 2. 「信件 1.odt」是我們的結果檔, 把檔案另存新檔可作為日後列印使 用。
	- 3. 原本的主文件「成績表格.odt」也要存檔存好,若有需要修改時可以 使用。

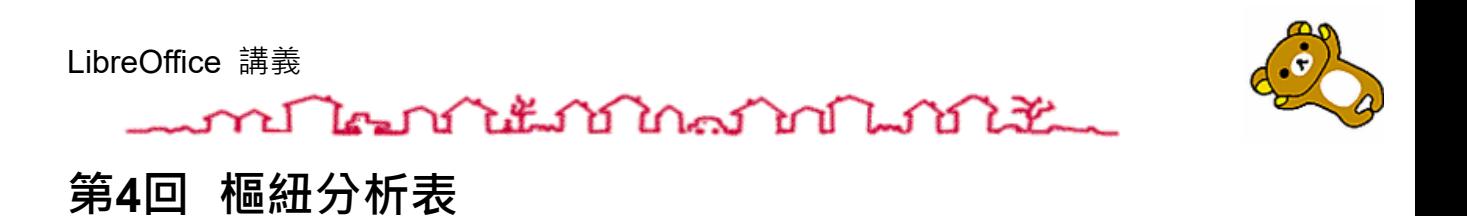

### <span id="page-9-1"></span><span id="page-9-0"></span>**4-1節 資料處理流程**

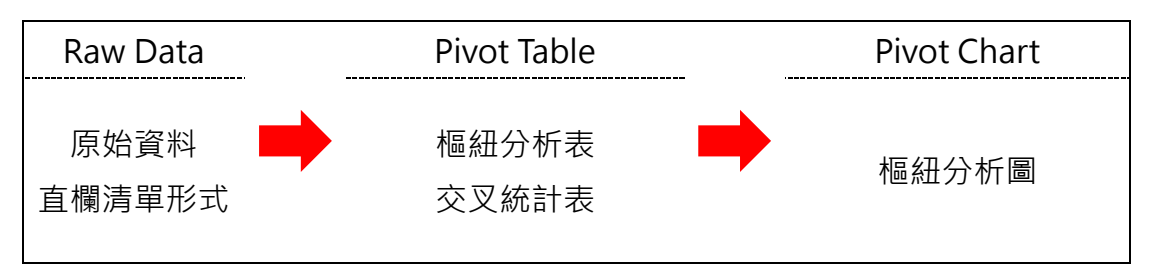

### <span id="page-9-2"></span>**4-2節 樞紐分析表功能**

**4-2.1 插入→樞紐分析表**

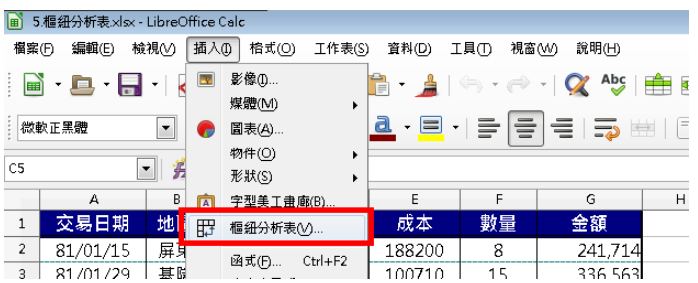

### <span id="page-9-3"></span>**4-3節 繪製樞紐分析表**

# **練習範例:小計篩選樞紐\ 1 樞紐分析表.ods**

#### **4-3.1 想知道每個地區、每個產品的銷售總數量**

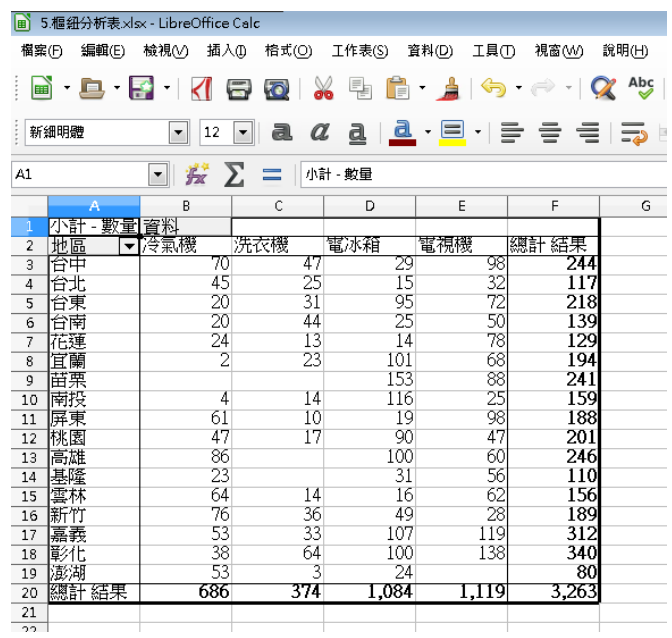

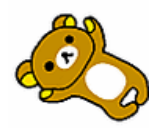

# mont les mé de l'antistrique de la font de la comme de la font de la comme de la font de la font de la font de

#### **4-3.2 日期群組→群組欄位:年、季、月**

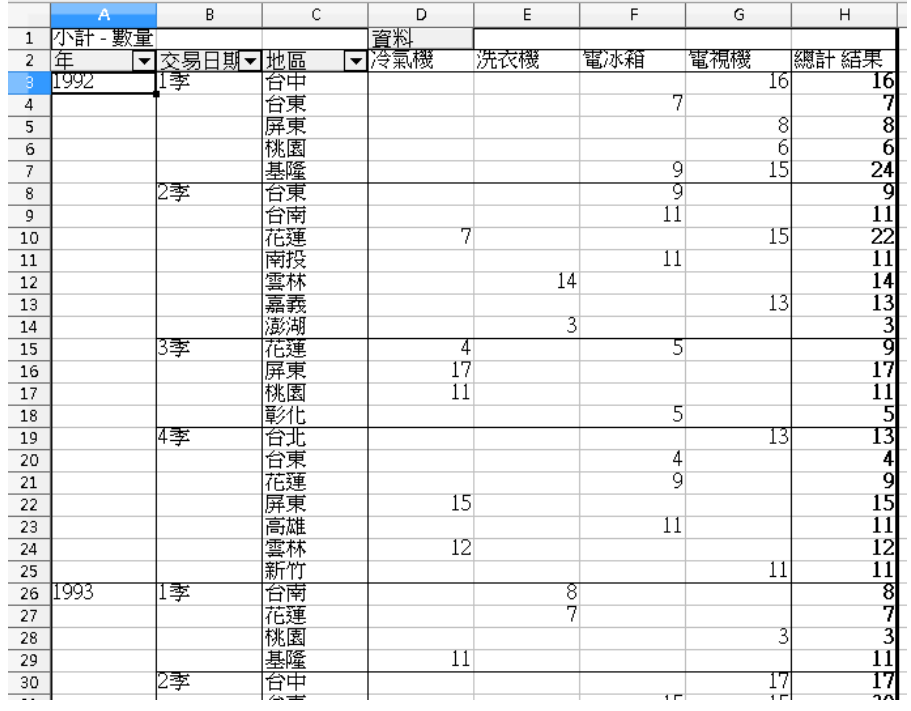

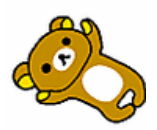

mont les notes in the month of the month of the month of the month of the month of the month of the month of t

### <span id="page-11-0"></span>**第5回 圖表繪製**

<span id="page-11-1"></span>**5-1節 練習範例:95 學年度應屆畢業生升學人數統計**

### **練習範例:圖表繪製\ 1 圓形圖.ods**

- 1. **C3~C6** 儲存格:計算 **A3~A6** 各項所佔的百分比,小數位數 **2** 位。
- 2. 建立圖表:
	- (1) 圖表類型:圓形圖 (立體分裂式圓形圖)。
	- (2) 資料範圍:**A2~C6** 儲存格。
	- (3) 在圖表上方顯示圖表標題:「**95** 學年度應屆畢業生升學人數統 計」,字型大小為 **12pt**。
- 3. 圖表存放位置:**A8~E21** 儲存格 (圖表大小不要超出此範圍)。
- 4. 資料標籤:顯示標籤及百分比,文字大小為 **9**。

部份參考答案如下頁所示:

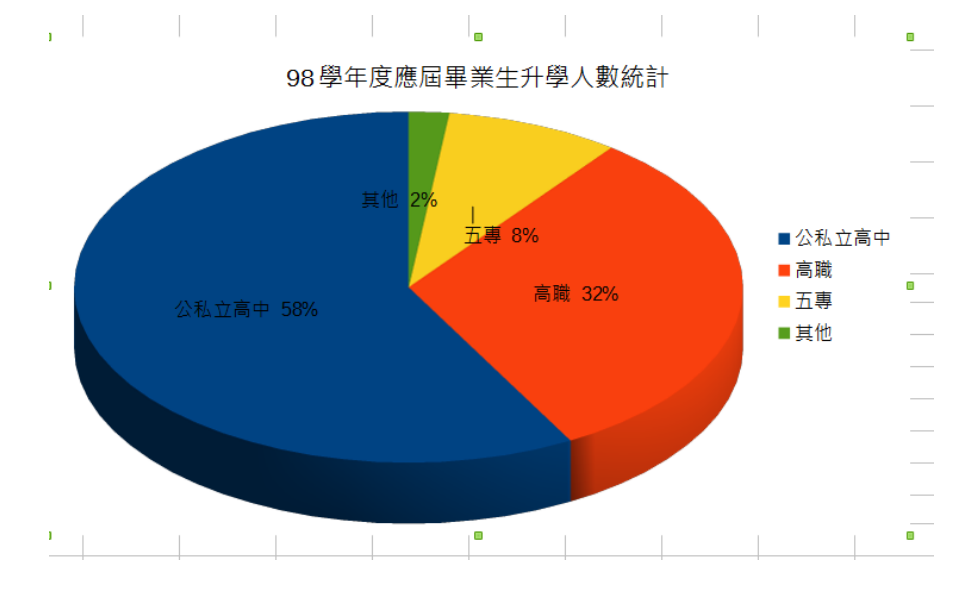

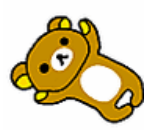

wn Mary Little Mary Mill Miller

#### <span id="page-12-0"></span>**5-2節 練習範例:逾期放款統計圖**

- **練習範例:圖表繪製\ 2 雙軸折線與直條 圖.ods**
- 1. 根據『筆數與金額統計』工作表之樞紐分析表繪製圖表於新工作表:
	- (1) 將新工作表更改名稱為『圖表分析』。
	- (2) 圖表類型為組合直條圖與折線圖。 註:放款筆數為折線圖,「加總/總金額」為直條圖。
- 2. 設定:
	- (1) 分組統計的總金額對應副座標軸。
	- (2) 分組統計的放款筆數對應主座標軸,以含有資料標記的折線圖表 示。
- 3. 直條圖資料標籤:顯示在終點外側。
- 4. 圖例:位置在圖表下方。
- 5. 在圖表上方顯示圖表標題「逾期放款統計圖」、大小 **18** 點、紅色、 標楷體。

部份參考答案如下頁所示:

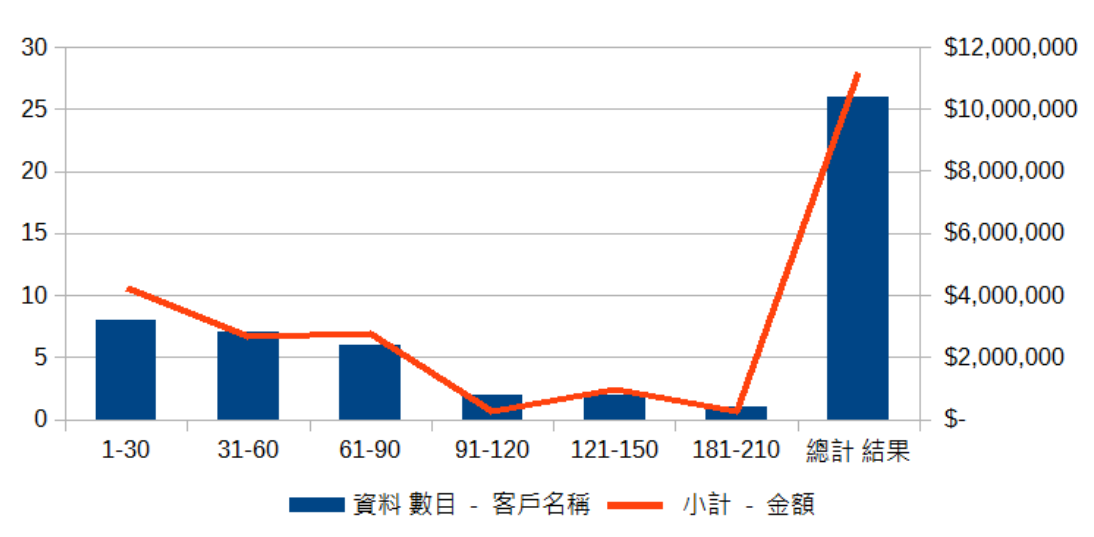

谕期放款統計圖